Click on '**POLICIES**' on the top left of the homepage.

## 点击首页顶部的 '**POLICIES**' 。

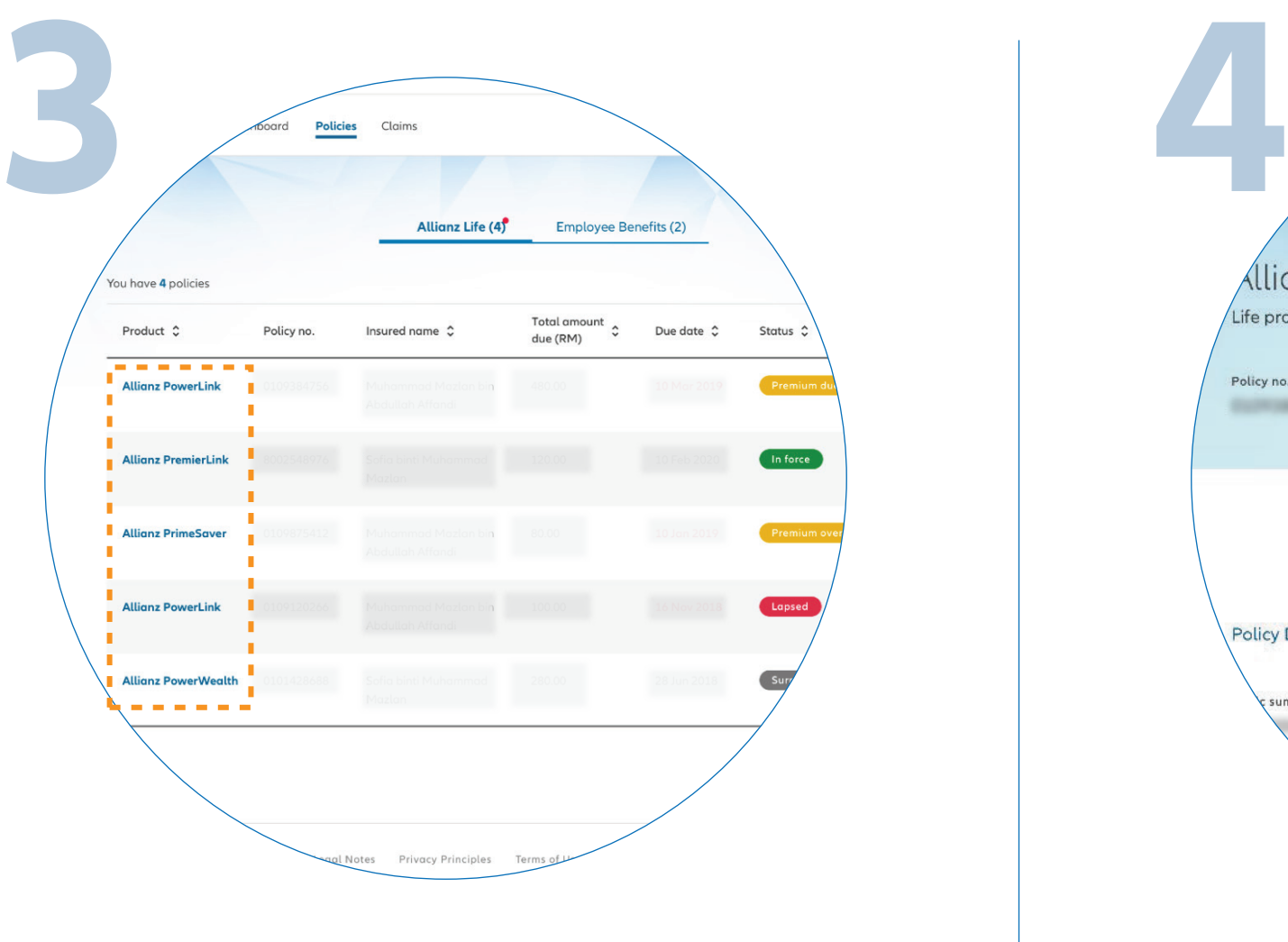

Select the policy you want to access.

请选择您想要浏览的保单。

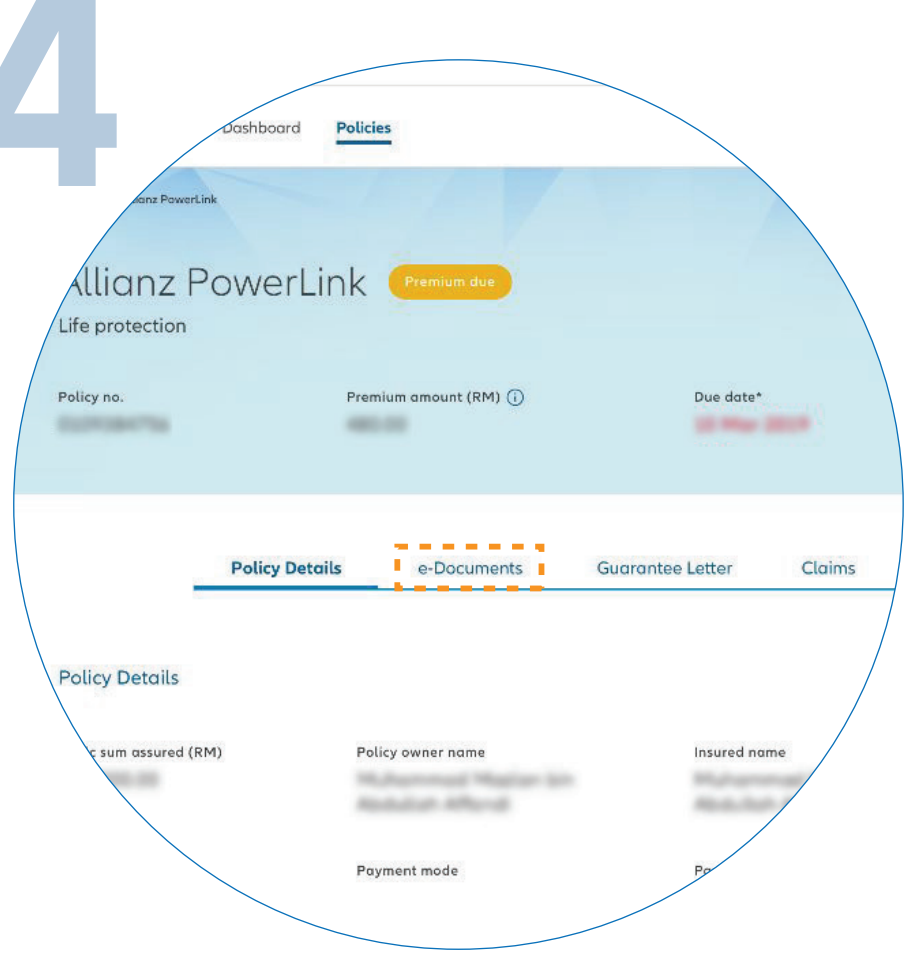

Next, click '**E-DOCUMENTS**'.

接着,点击 '**E-DOCUMENTS**' 。

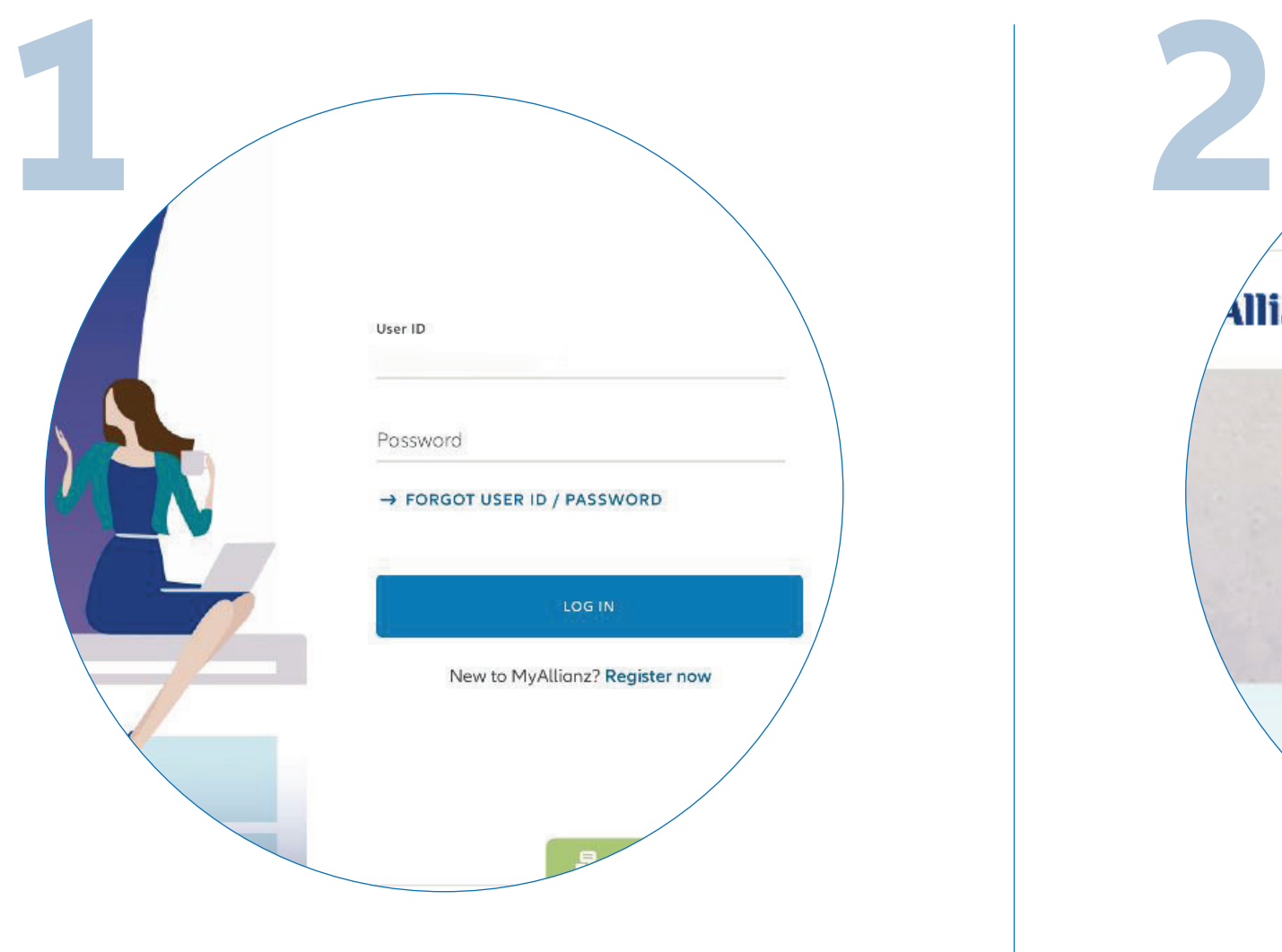

Find the '**E-DOCUMENTS**' you want to access and click on the download icon.

> 选择您要浏览的电子文档, 然后点击下载图标。

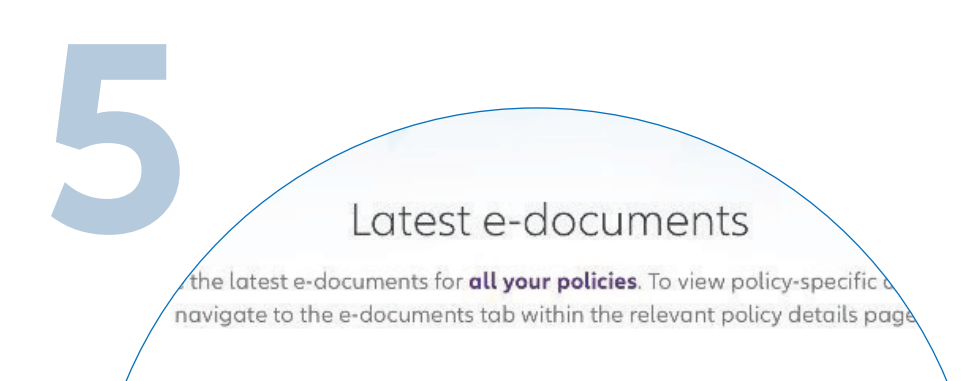

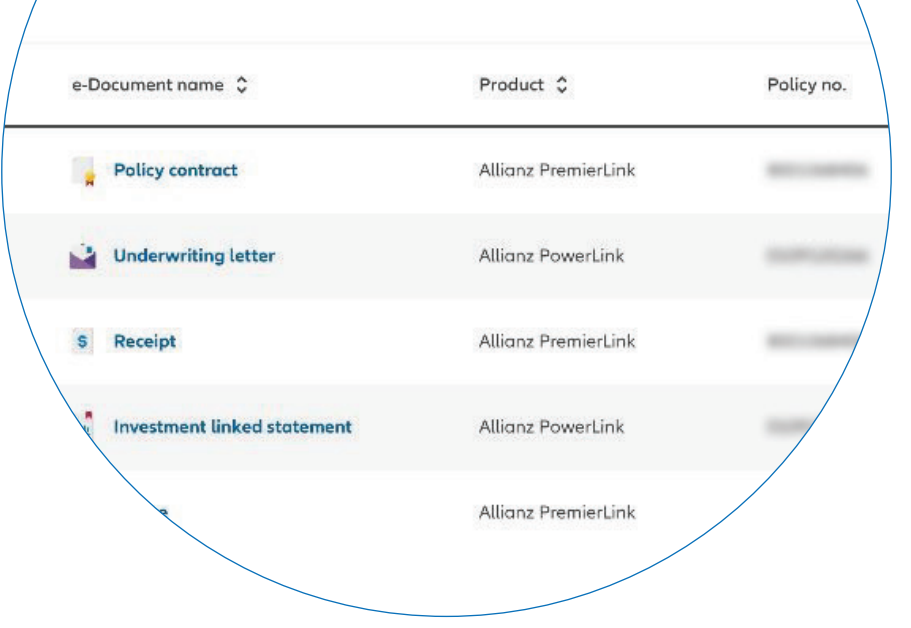

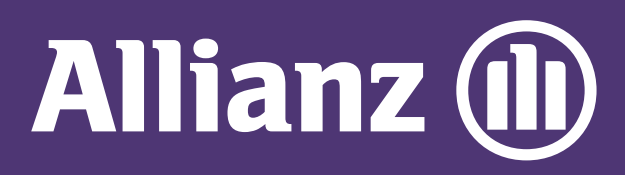

## MyAllianz User Guide

Steps to download e-Documents on MyAllianz

 $\overline{O}$ 

## 在 MyAllianz 下载电子文档的步骤

Log in to MyAllianz

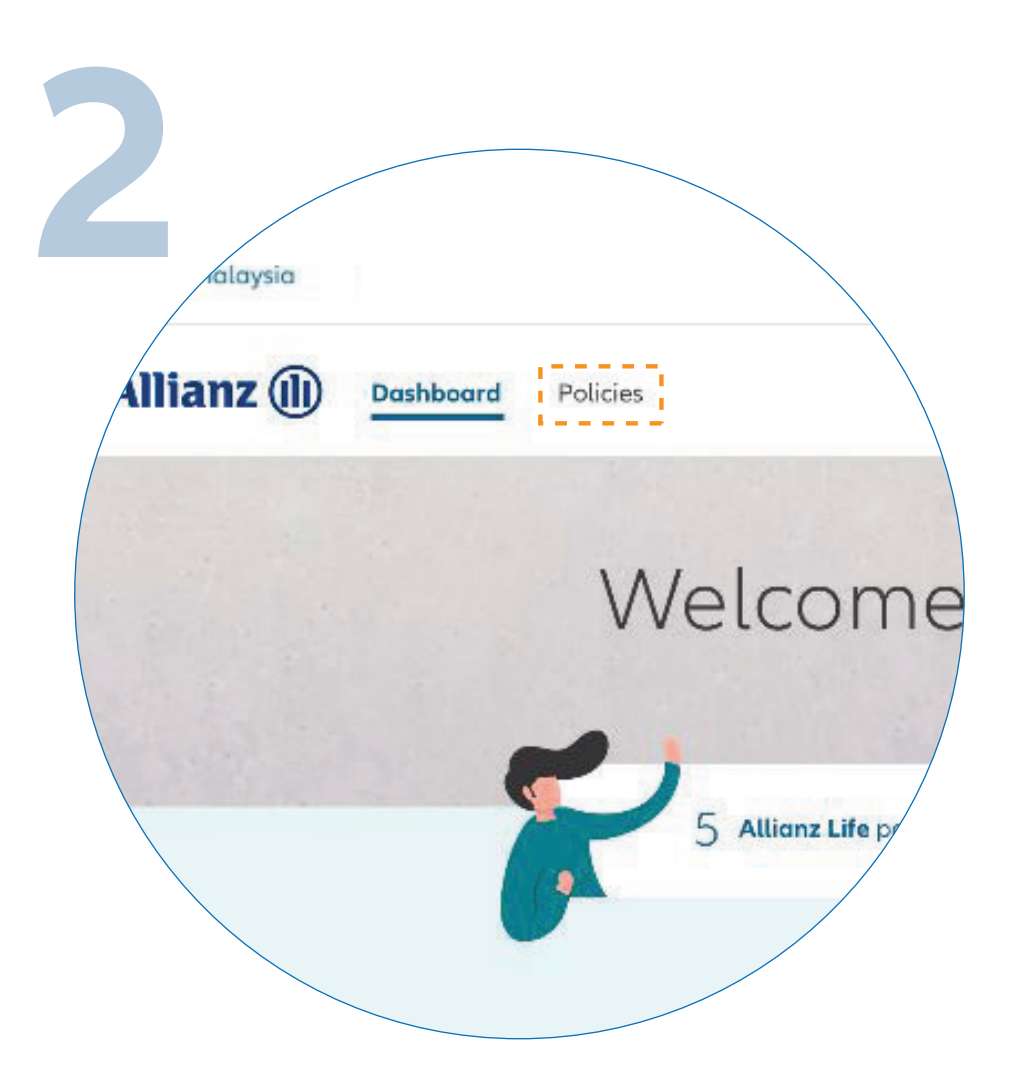

 $\bullet\bullet\bullet$  $\leftarrow$   $\rightarrow$ 

 $\bullet\bullet\bullet$  $\leftarrow$   $\rightarrow$ 

登录 MyAllianz。